# SCW – SISTEMA DE CONSULTA WEB DE EXPEDIENTES JUDICIALES.

## Contenido

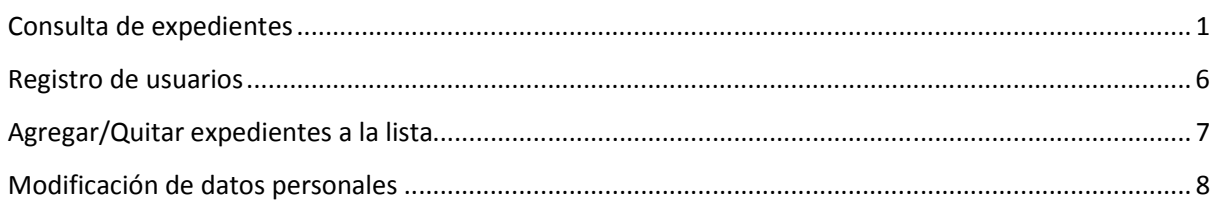

# Consulta de expedientes

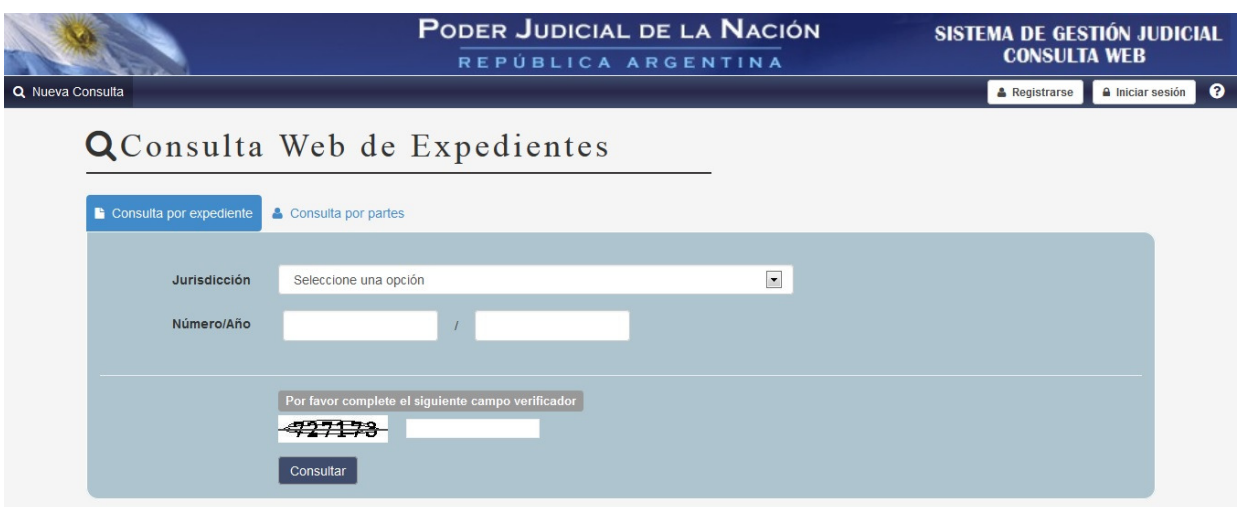

El Sistema de Consulta Web de expedientes judiciales brinda varias modalidades de acceso a la información:

- Consulta por número de expediente.
- Consulta por partes.
- Consulta para usuarios registrados:
	- Registrados con casilla de correo particular.
	- Registrados a través del SAU (Sistema de Administración de Usuarios)

Las usuarios registrados a través del SAU (Sistema de Administración de Usuarios) son los únicos que podrán consultar expedientes de competencia Penal y Familia.

A continuación se detalla el procedimiento de las distintas modalidades.

### Consulta por número de expediente

Los datos necesarios para buscar un expediente por su número son:

- Jurisdicción a la que pertenece.
- Número.
- Año.

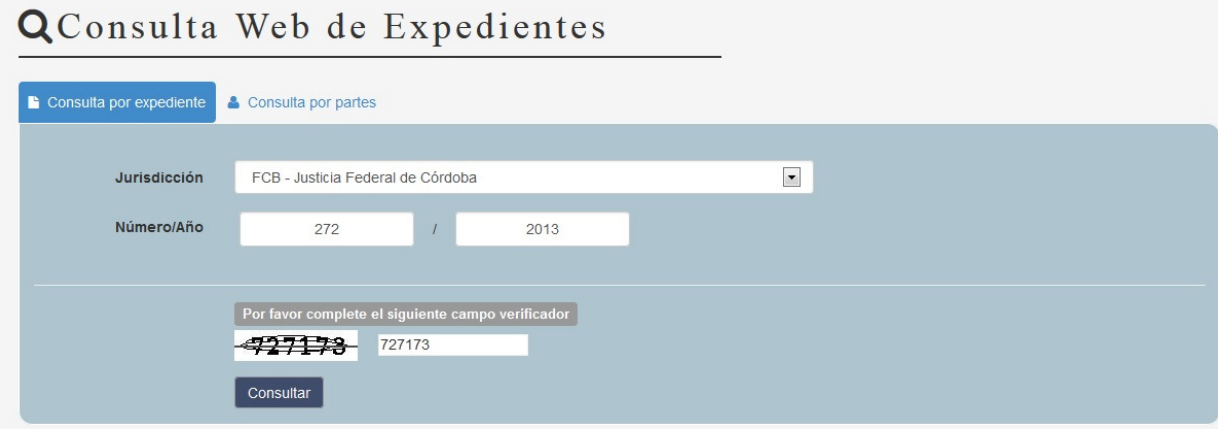

### Consulta por partes

Para realizar una búsqueda por parte, los datos requeridos son:

- Jurisdicción.
- Tipo de parte.
- Apellido y Nombre (si se trata de una persona física) o Razón Social (si se trata de una persona jurídica)

# **QConsulta Web de Expedientes**

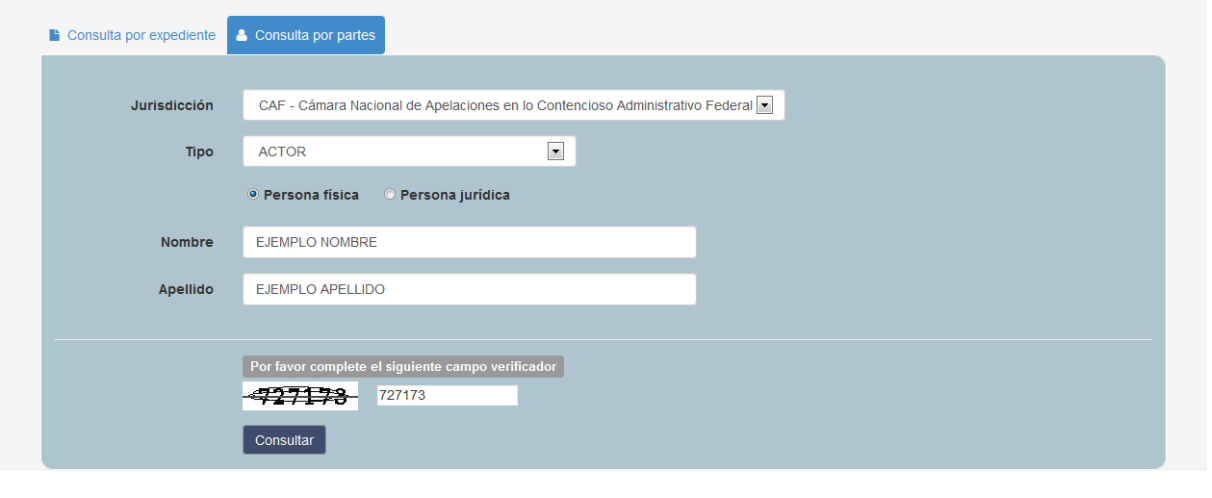

El resultado de la consulta por parte mostrará una lista de expedientes que cumplan con las condiciones indicadas y sus objetos de juicio (por su sensibilidad) no hayan sido restringidos para este tipo de búsqueda.

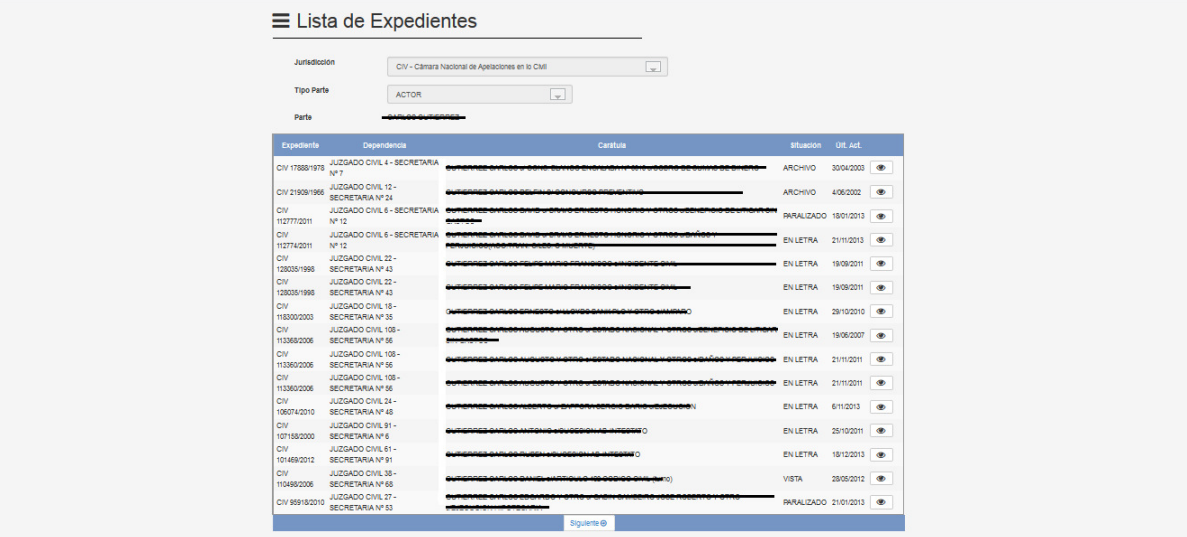

A partir de la misma se podrá acceder al detalle de cada expediente informado, haciendo clic sobre el botón ubicado en la parte derecha de cada registro, presentando a continuación la pantalla con las actuaciones del mismo.

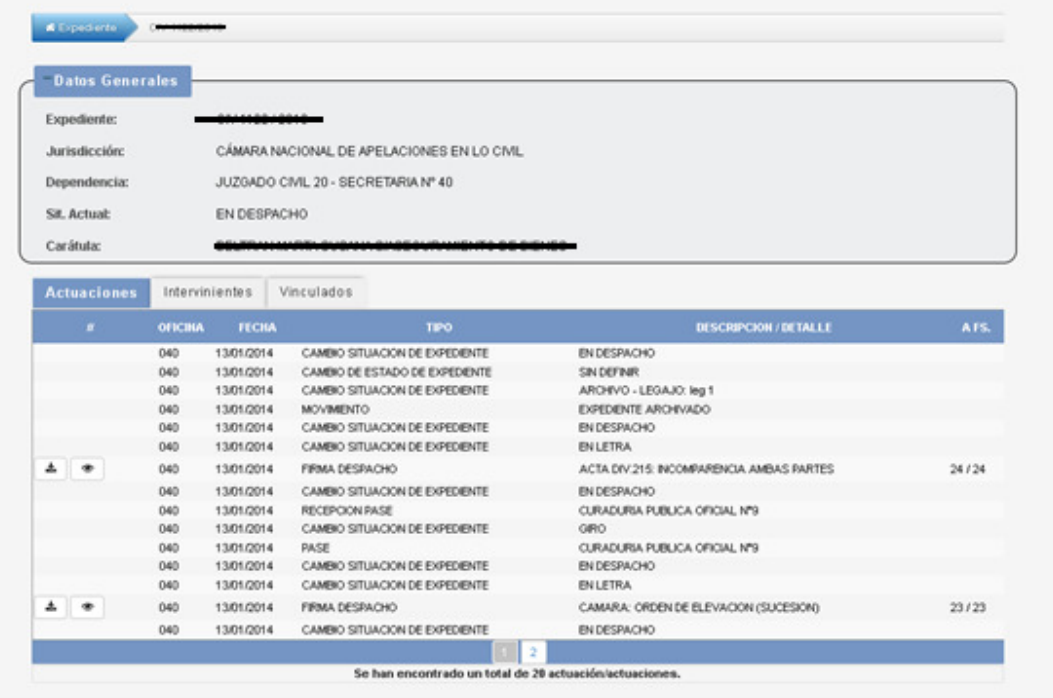

En la pantalla presentada se mostrarán los datos principales del expediente (con la posibilidad en caso de tratarse de usuarios registrados de agregar o quitar de favoritos), el detalle de sus actuaciones, los intervinientes que participan y los expedientes vinculados a éste.

En el detalle de actuaciones puede verse o descargase los despachos generados por los tribunales, la oficina generadora del movimiento, la fecha de ocurrencia, descripción y a que fojas se encuentra el documento en el expediente.

#### Consulta de usuarios registrados

Los usuarios registrados deberán identificarse al sistema (Iniciar sesión) mediante una identificación / contraseña

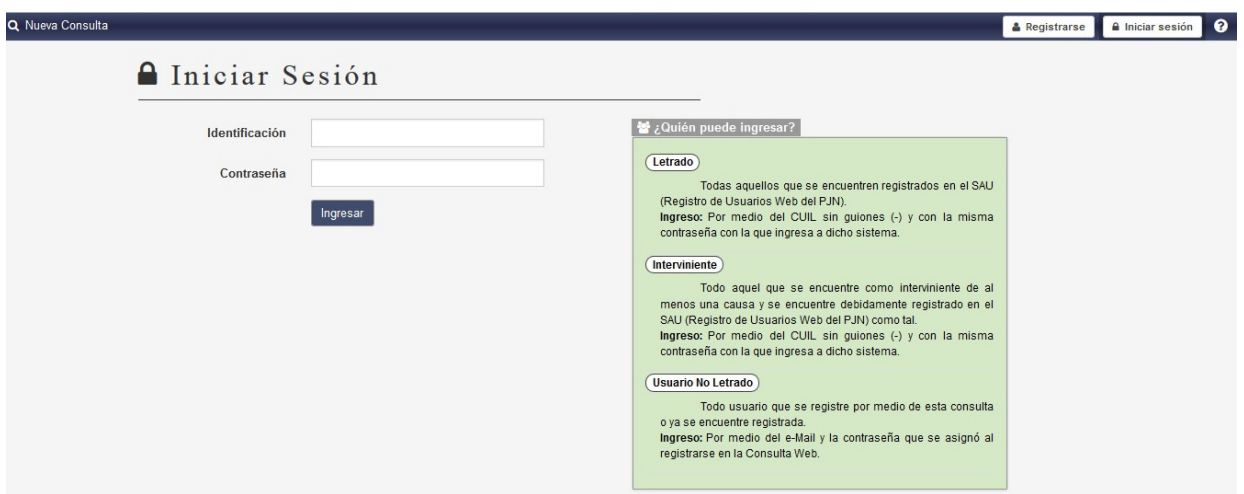

#### Existen dos tipos de Usuarios Registrados:

- 1) Usuarios existentes en el SAU (Sistema de Administración de Usuarios, principalmente letrados y partes). Se identificarán con su CUIT y CONTRASEÑA.
- 2) Usuarios No Letrados que poseen o se hayan registrado y posean una cuenta con expedientes en el nuevo sistema de consultas (o ya existente en el sistema de consultas anterior). Se identificaran con su CORREO y CONTRASEÑA.

Luego de su identificación, se presentará una lista con expedientes asociados a la cuenta que acaba de loguearse:

- Si la identificación es por medio del SAU (Sistema de Administración de Usuarios), se presentará la lista de causas donde dicho CUIT participa.
- Si la identificación es por medio de una cuenta de correo, se le presentara la lista de causas cargadas a este correo

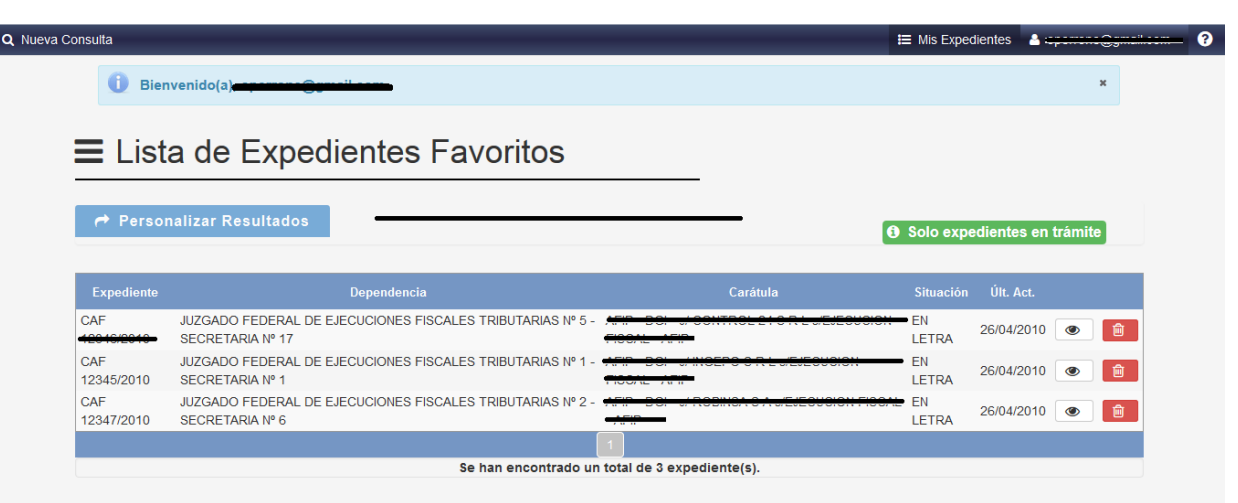

- En el listado aparecerán los expedientes que actualmente se encuentran en trámite, como se indica en la parte superior derecha de la pantalla. (en caso de querer visualizar TODOS, utilizar la personalización de resultados)
- El listado presentado posee orden alfabético por Carátula de los expedientes y la posibilidad de acotar los resultados utilizando la personalización de los mismos por medio del botón "Personalizar Resultados" en la parte superior izquierda, pudiendo acotar la búsqueda por los siguientes campos:

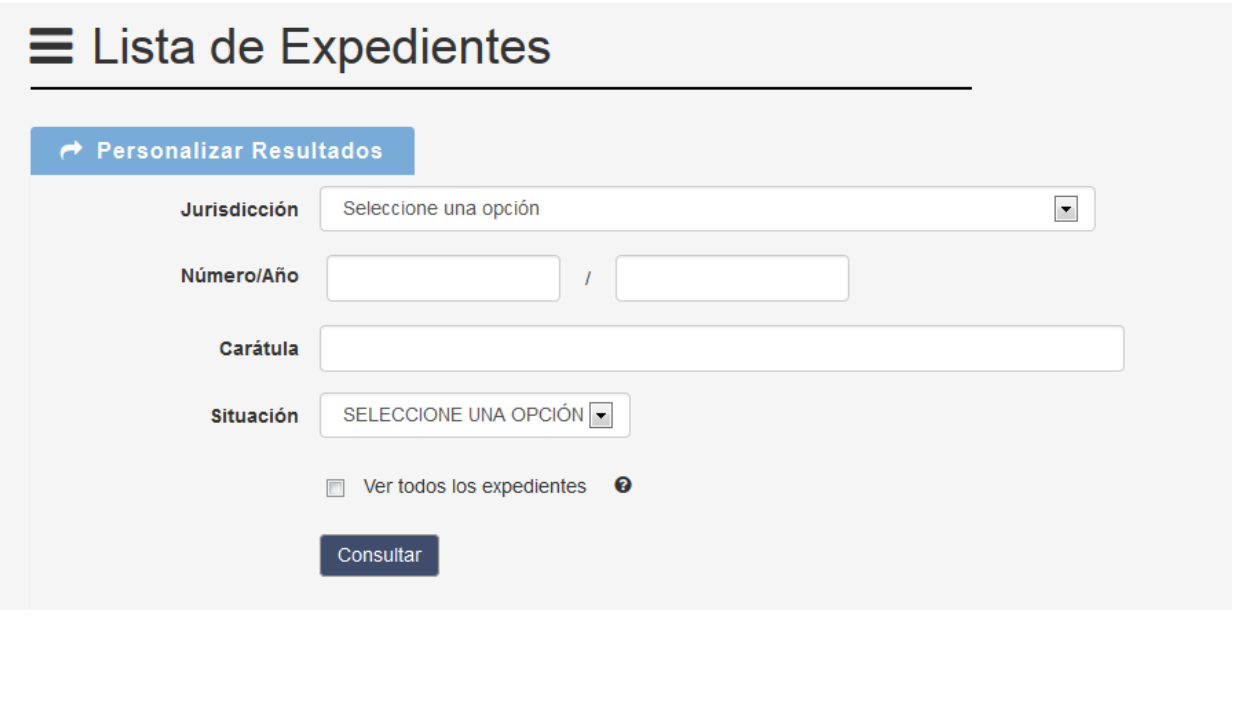

### Registro de usuarios

(Importante: es recomendada para usuarios NO LETRADOS, ya que es conveniente que los letrados realicen su registro a través del SAU (Sistema de administración de usuarios y obtengan su CUIL y contraseña).

 Para realizar su registro en el Sistema de consulta web se debe ingresar a la opción "Registrarse" en la parte superior derecha de la pantalla.

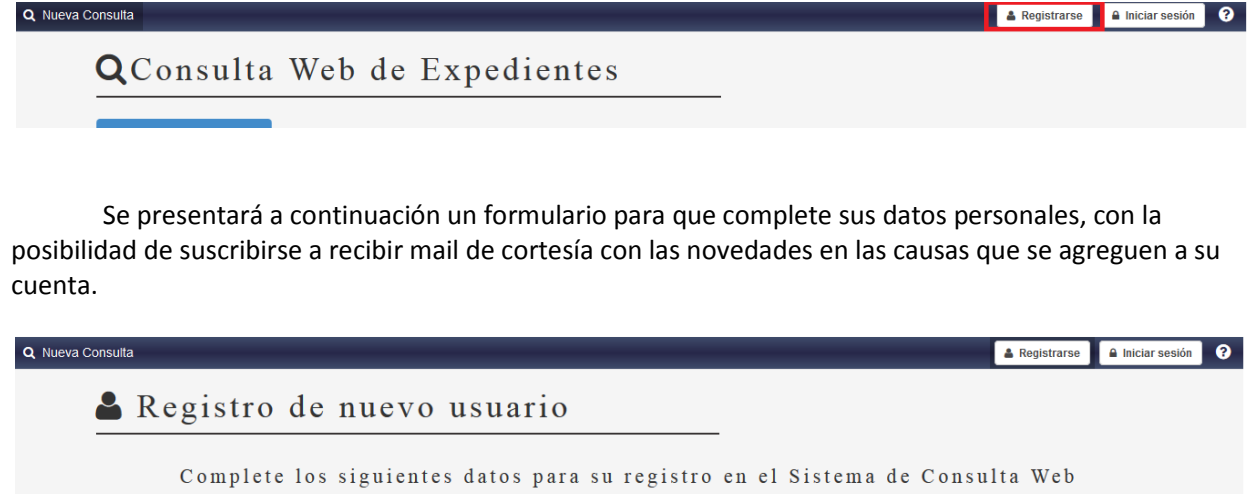

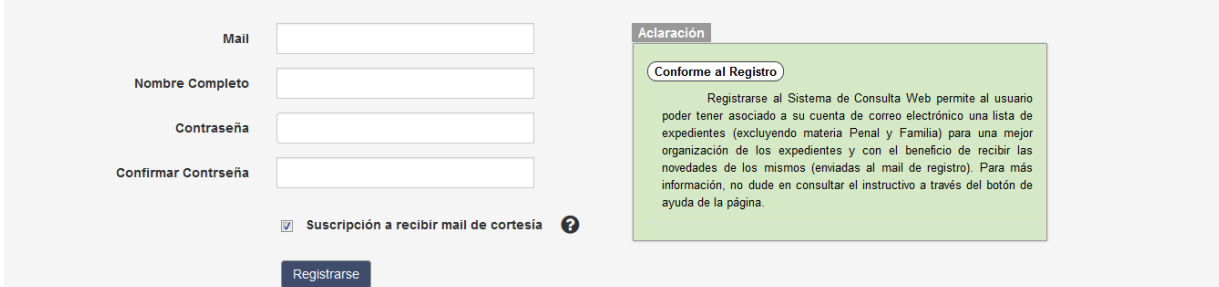

 Para finalizar se presiona el botón de "Registrarse" y se le enviará un mail a la casilla de correo registrada para que realice su confirmación y validación de la misma y poder comenzar a utilizar este servicio en el sistema.

## Agregar/Quitar expedientes a la lista

A) Agregar Expedientes: Una vez identificado en el sistema, al realizar la consulta de alguno de ellos aparecerá en la pantalla un marcador en pantalla que indica si el mismo se encuentra agregado a nuestra lista como se muestra en la siguiente imagen encuadrado en color rojo:

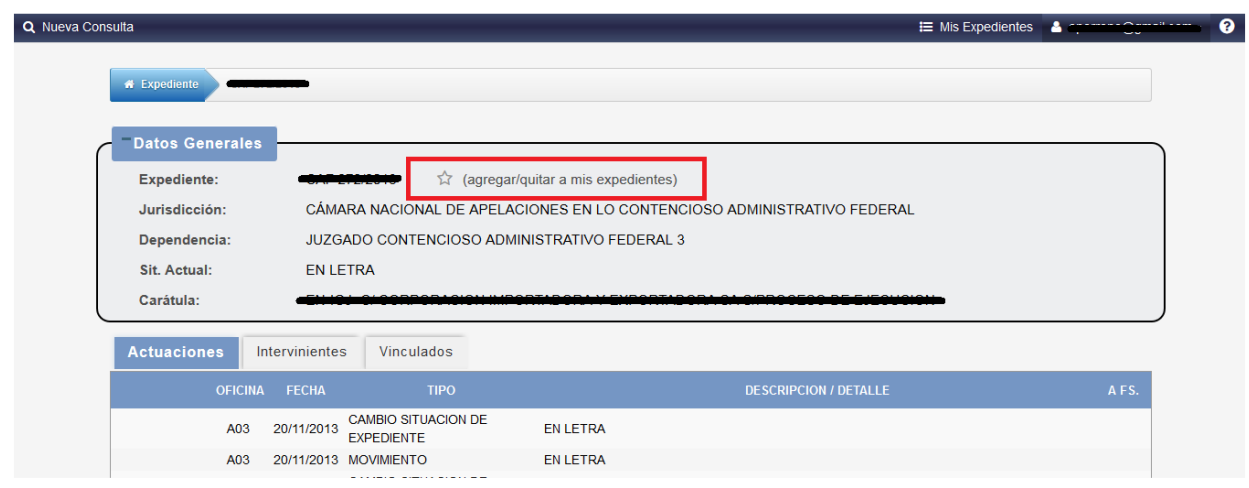

Al hacer 'clic' allí, quedará marcado el expediente y el mismo quedará incorporado a nuestra lista.

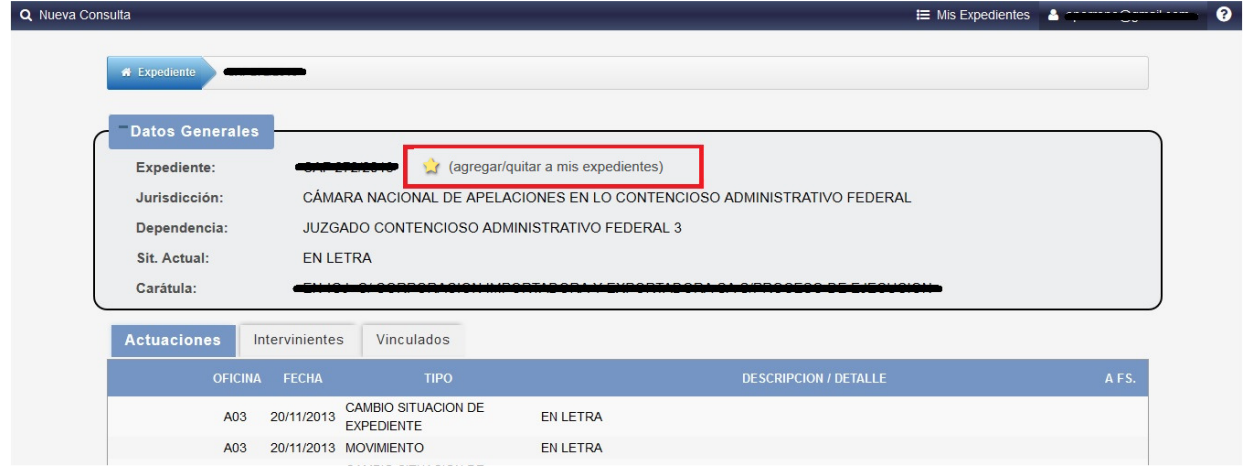

## Modificación de datos personales

 Una vez ingresado al Sistema, se pueden actualizar sus datos personales ingresando al menú de "Datos Personales" ubicado en la parte superior derecha de la barra de menú, como se muestra a continuación:

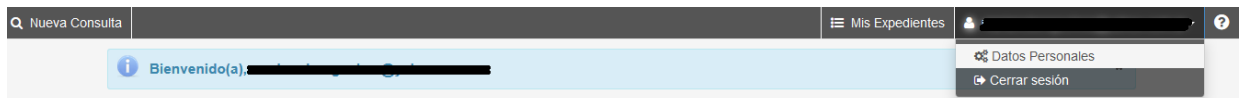

 En el formulario se puede realizar la actualización de datos y en caso de que el usuario identificado sea una cuenta registrada en la página, se podrá realizar el cambio de contraseña.

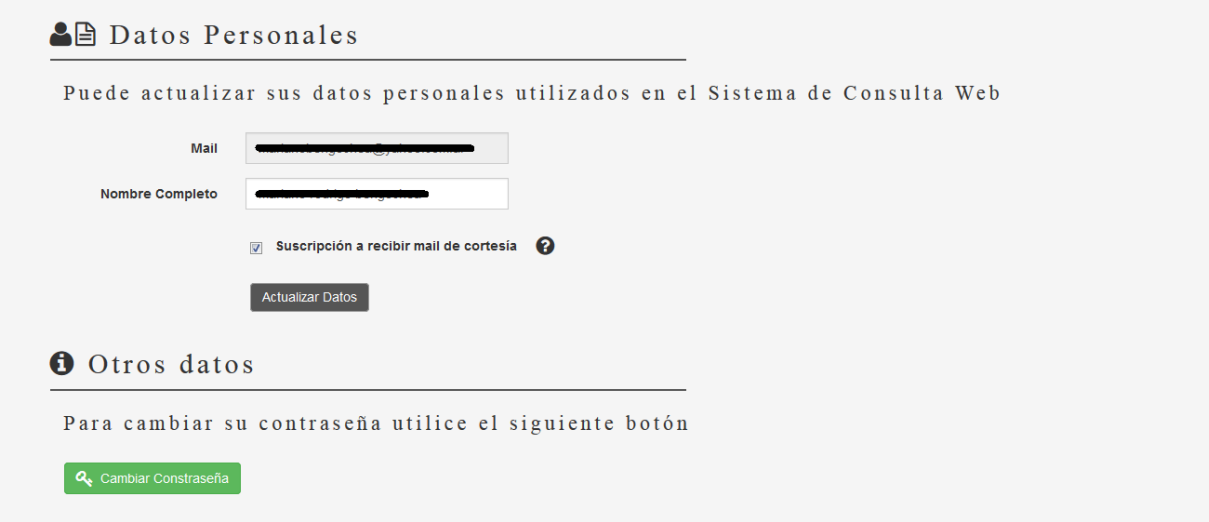

Aclaración: Si Ud. Es un Letrado/Parte/Interviniente, el cambio de contraseña está asociada al del registro por SAU (Sistema de autentificación de usuarios) por lo que debe dirigirse allí para realizar el cambio de la misma y automáticamente se verá reflejado el cambio en el Sistema de Consulta Web.

#### Consideraciones

- 1) Los expedientes de competencia Penal y Familia, solo podrán ser consultadas por los usuarios pertenecientes al Registro de Usuarios Web del PJN. Éstas se presentarán automáticamente al momento de que el usuario se identifica por su participación en la causa. (Ver usuarios registrados por medio de CUIL / Contraseña).
- 2) Los expedientes que se encuentren en situación restringida por los tribunales no podrán ser consultadas por el Sistema de consultas por ninguno de sus medios de acceso e identificación.
- 3) El acceso a expedientes vinculados será a través de sus principales